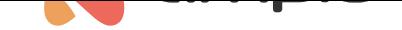

## Adding a wirelessly controlled roller shutter to the mobile app

Document number: PO-217-EN Version: 1.0 Date of publication: April 30, 2024

## **Introduction**

To add a Fakro roller shutter controlled wirelessly according to the Z-wave standard, use the M-CON-ZWAVE-s module.

## **Adding a roller shutter to the gateway**

The first step is to add a new roller shutter to the M-CON-ZWAVE-s module. To do this, in the *Devices* tab, go to *Settings* of the M-CON-ZWAVE-s module (cog icon) and select the ZWAVE tab. Then select the *+* icon in the top right corner and from the drop down list select *FakroDrive* and press *Start*.

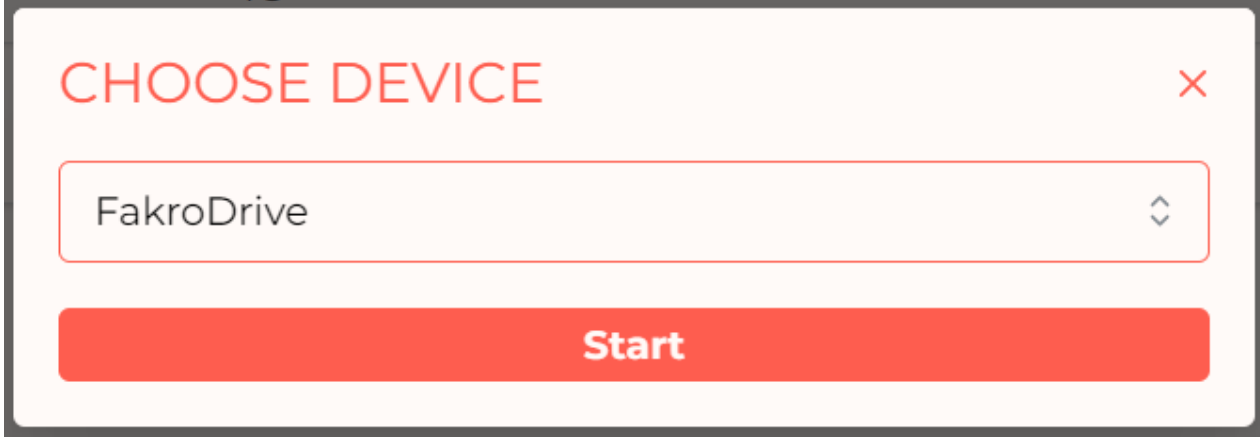

Add the roller shutter to the control unit according to the manufacturer's instructions. Once correctly added, it will appear in the list with a shortened address.

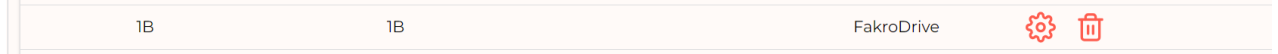

## **Application configuration in Ampio Designer**

Next, add a new object in the *APPLICATION* tab.

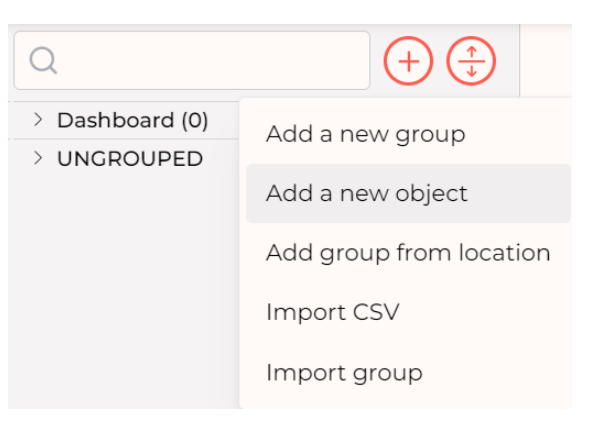

In the object settings, select the full address with the same suffix as the roller shutter received after it had been added, and set *Object Type* to *Roller shutter*. Confirm the object set in this way by pressing *Save* in the top right corner.

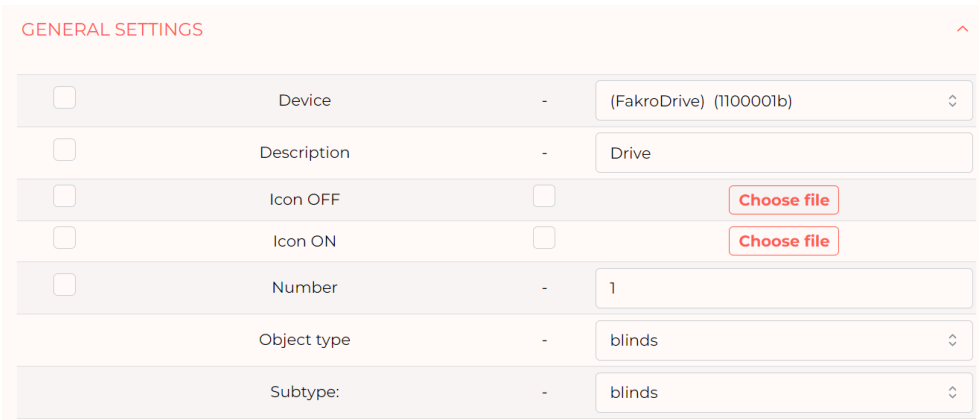